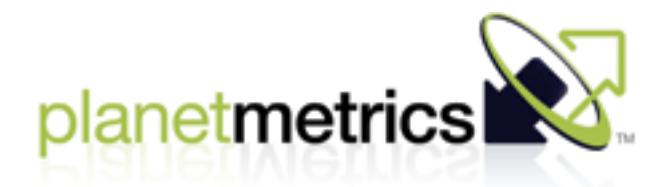

# **Dashboards, v. 1.2**

John Boykin, 650-906-5567 / 650-802-9998 johnboykin99 at sign gmail dot com

### **Overview**

Fortune 1000 and other large companies will use Planet Metrics' SaaS to monitor their carbon footprint. The product will organize massive amounts of client's data so executives can track their emissions in terms of the whole enterprise, various divisions, brands, products, suppliers, raw materials, geographic territories, etc.

Clients will range from auto manufacturers to airlines to cosmetics retailers

Those executives will need to digest large amounts of highlevel data at a glance and be able to drill down to get as much detail as they might want. While there will be default settings for everything, users must be able to customize the presentation to suit their own particular needs and interests.

### **Scope**

This design addresses only the dashboards that client executives will use for their high-level analysis. The design for the rest of the product is described elsewhere.

### **Treemaps & sparklines**

The two key elements of this design are treemaps and sparklines, both of which are highly-efficient means of summarizing lots of data visually.

Various software products on the market are available to convert data into these forms. Planet Metrics is currently reviewing those products to pick the most suitable choices.

## **Intro to treemaps**

A treemap is a powerful tool for helping executives make informed decisions in the face of complexity. It is an information-rich, highly visual way of summarizing massive amounts of data at a glance and enabling you to drill down as far as you want to go into the details.

### **Decision tool for professionals**

At first, a treemap looks like a meaningless abstract painting, just a bunch of colored rectangles. But it is not meant for one-time casual visitors; it is designed for professionals who will come back to it frequently. The few seconds it takes them to learn the meanings of those colored rectangles pay off handsomely in their long-term ability to get a quick overview of mountains of data and instantly spot patterns, problems, and opportunities.

### **How they work**

We'll use Smart Money's Map of the Market (www.smartmoney.com/map-ofthe-market/) as an example, at right.

### **Background**

Treemaps, also called heatmaps, are the brainchild of Ben Schneiderman of the University of Maryland. There is a wide assortment of applications of the basic idea. See http://www.b-eye-network.com/view/2673

> The biggest company having the best day today. Want to know more? Mouse over any rectangle (i.e., company) for a rollover identifying the company and giving some particulars about it. Click the rectangle for options for drilling down for as much detail as you want (e.g., financials, ratings, news, etc.).

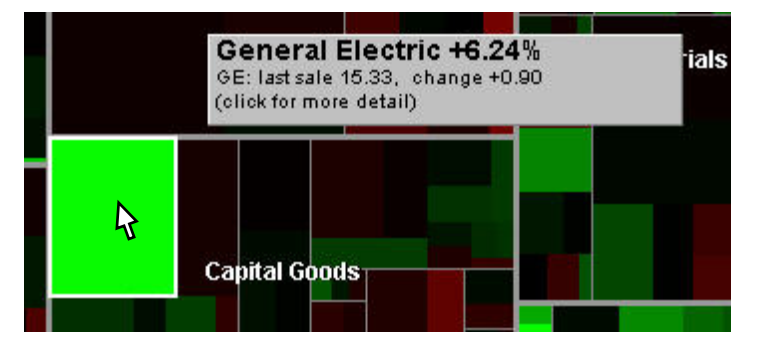

One of the best is Smart Money's Map of the Market.

Within each sector, rectangles represent individual companies. The larger the company rectangle, the larger that company is within its sector. So the rectangle representing Microsoft, for example, is larger than the rectangle representing Adobe. Since those company rectangles are always in the same place, users with a particular interest in Microsoft or Adobe quickly learn exactly where to look for them.

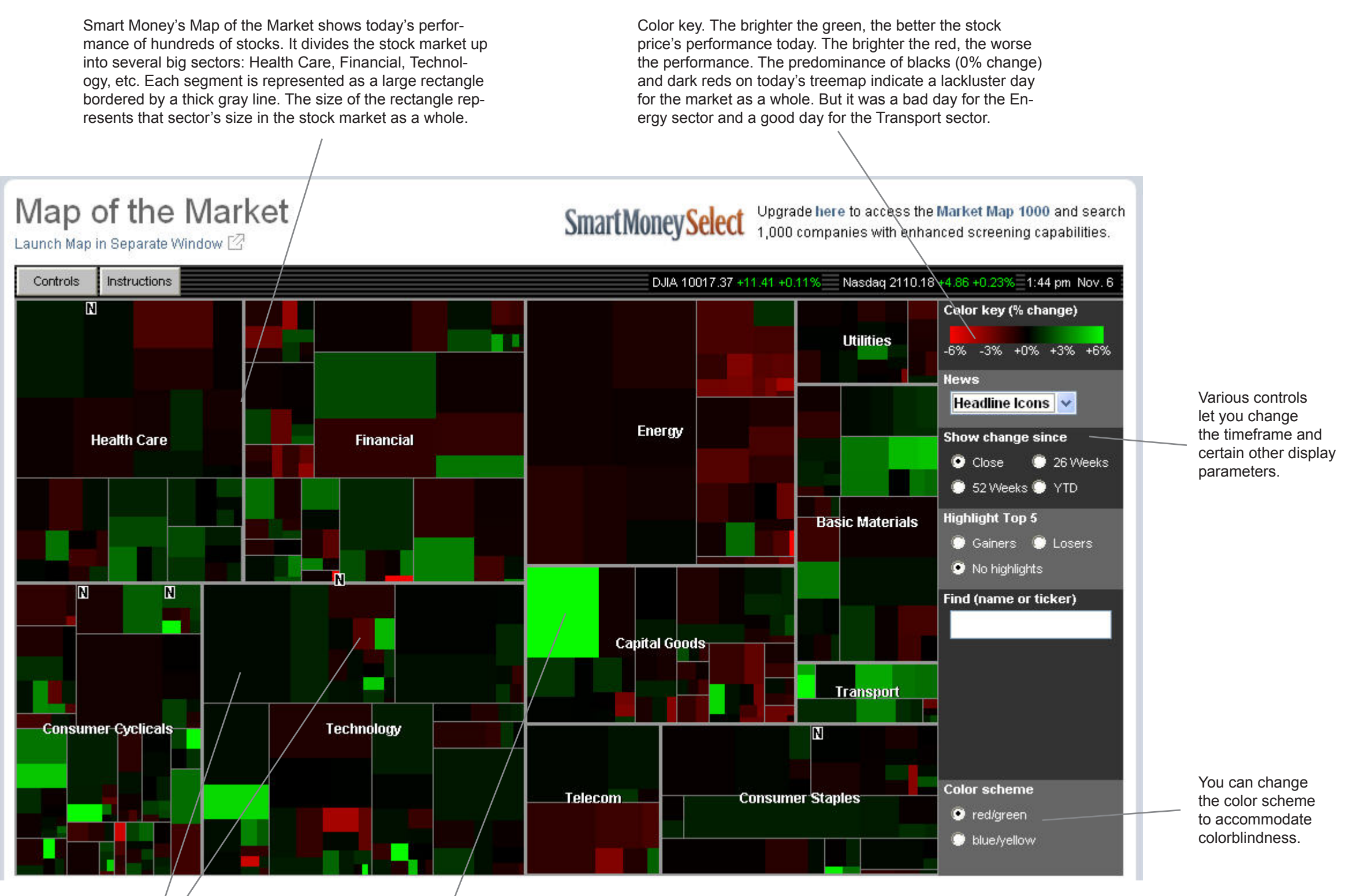

# **Intro to sparklines**

Suppose you had a typical graph showing, say, revenue fluctuations over time. The focus of attention would be the squiggly line on the X-Y axes.

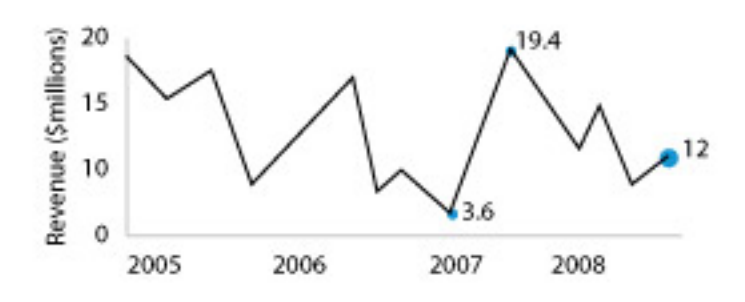

Now suppose you took away from that graph everything except the squiggly line itself.

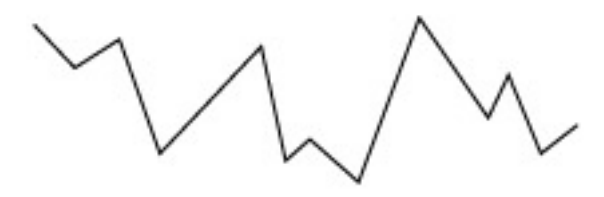

You wouldn't have the whole story, but you would still have the general idea -- certainly enough to know whether things were trending up or down. For the purposes of a high-level overview, that may be all you need to decide whether to explore further.

Now suppose you shrunk that squiggly line down to tiny size:

m

That's a sparkline: a data-rich graphic about the size of a word  $\forall\lambda\wedge\forall$  in a sentence. When an executive just needs a 50,000-foot summary in a dashboard amid lots of other data, a sparkline is perfect. If the contour of the line looks notable, the executive clicks it or mouses over it to see the complete full-size graph.

### **Background**

Sparklines are the brainchild of Edward Tufte, who devotes a chapter to them in his book "Beautiful Evidence." See http://sparkline.org/

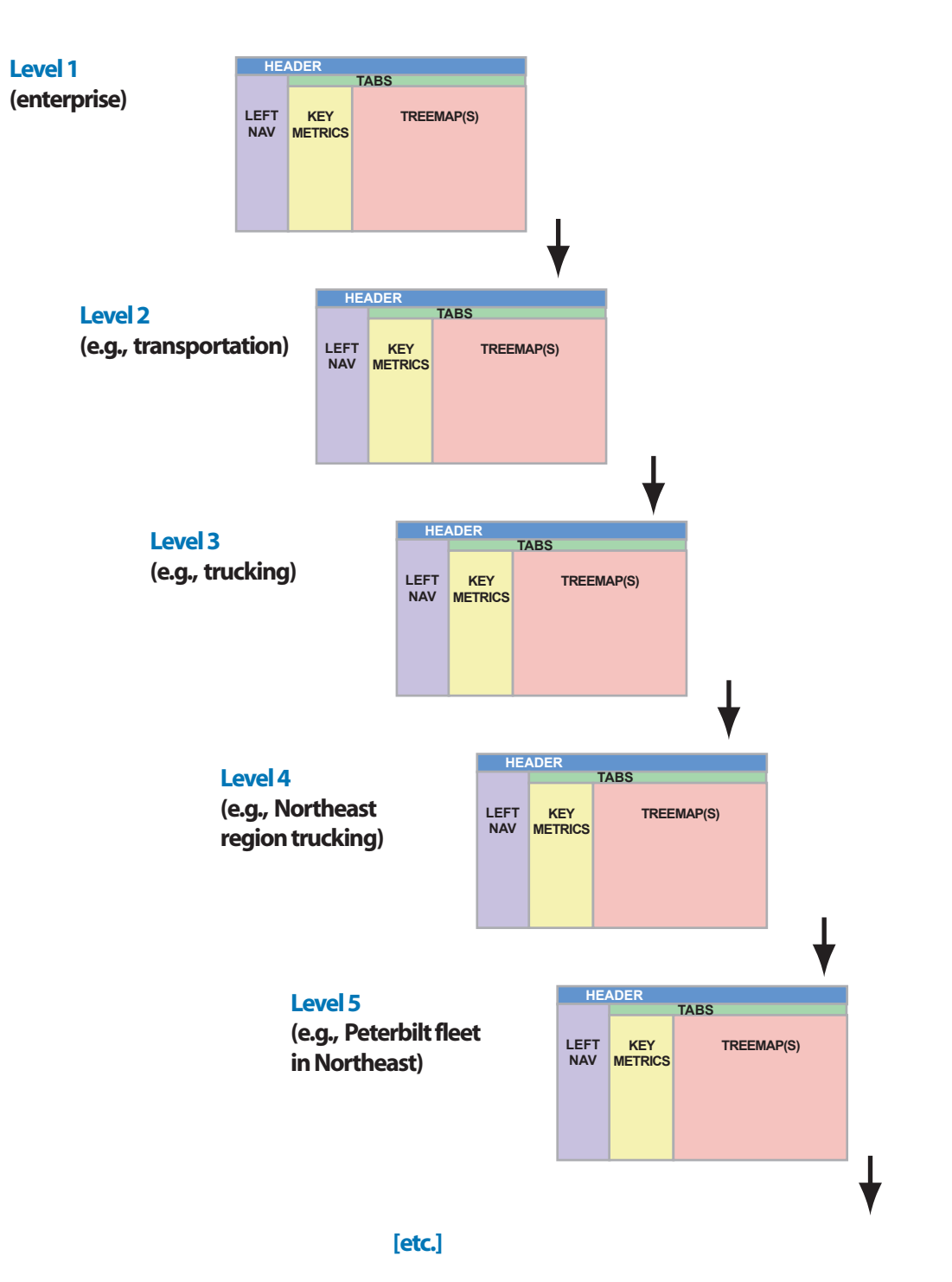

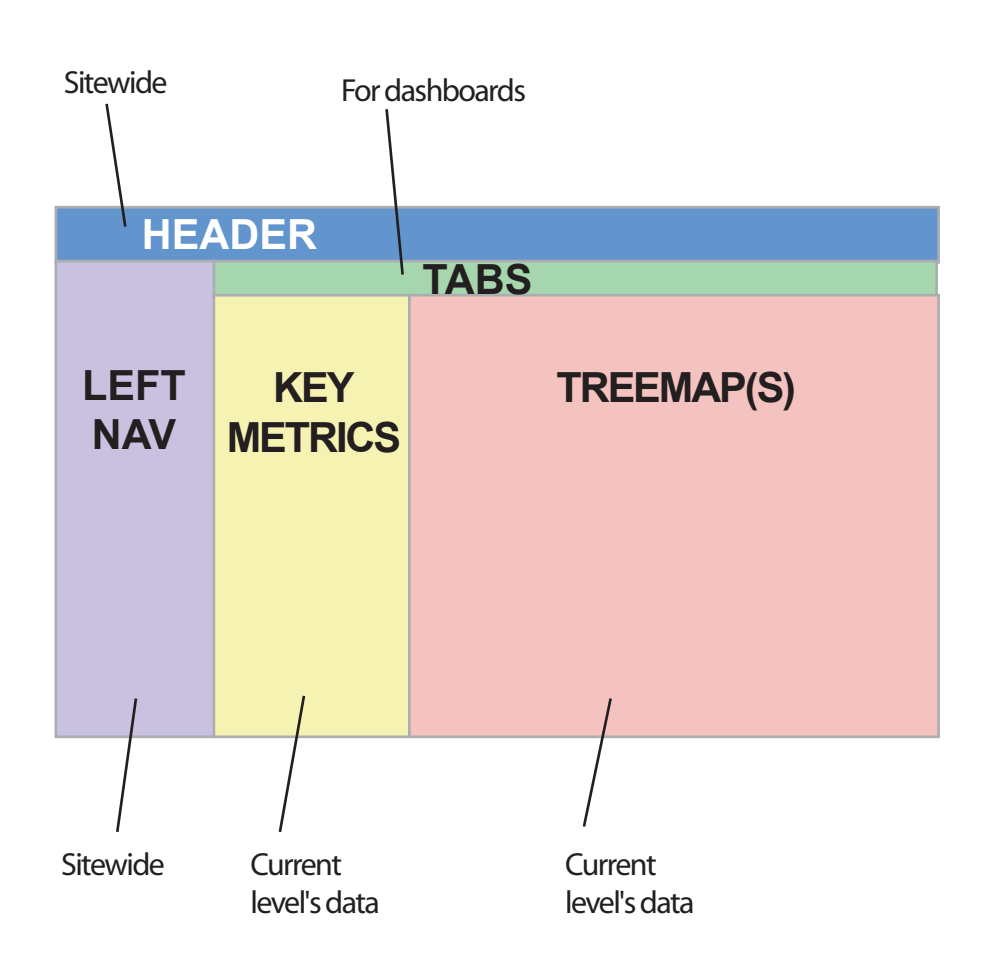

# **Dashboard template Levels of dashboards**

The deeper the user drills down, the more detailed and granular the information is. But the template into which the data is poured remains the same, regardless of the level of detail.

Different customers will have more or fewer levels than others. And even within a given customer's data, some categories will yield more levels of detail than others. But regardless of whether there are 3 levels of data or 10, the template in which the data appears remains the same.

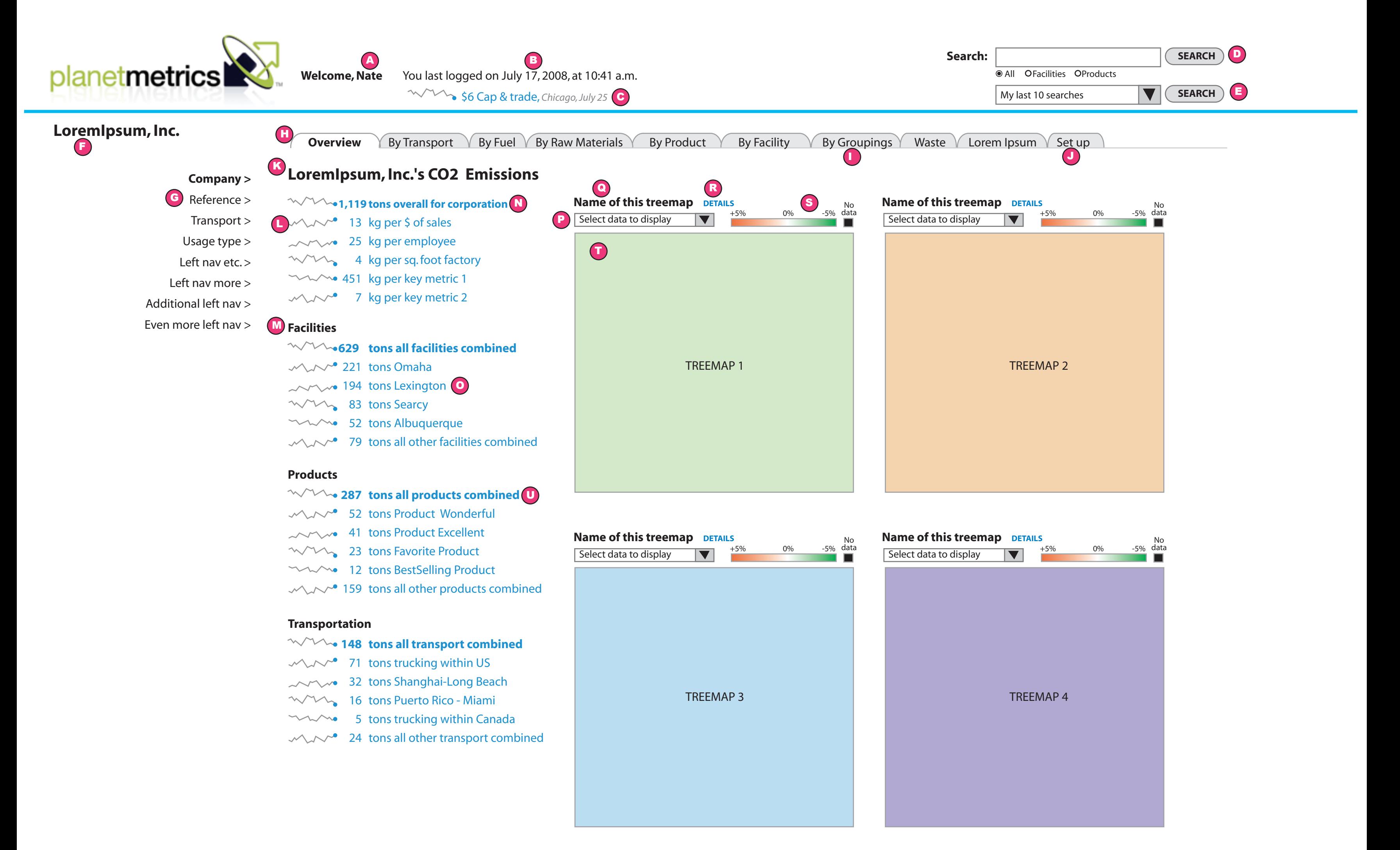

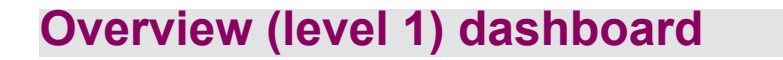

### *Description*

This mockup is the template for a Overview Dashboard, which should be each user's homepage. This page conveys the highest level summary information for the entire enterprise. This template is very similar to the template for lowerlevel dashboards.

C The latest Cap & trade price is shown. The line begins with a sparkline showing the ups and downs of the price over time on this exchange. The words "[price] Cap & trade" are a link that leads to a page that gives more details about the cap & trade price, such as the page within the site of the carbon exchange that shows pricing information. The city of the exchange is shown, along with the date of the latest price. (Time of day is not needed for these prices.)

### *Specifications*

A The user's first name appears after the word "Welcome,"

B The date and time of this user's latest login is shown in the header, in the simple form shown rather than as all digits.

D The site's search functionality is described in Marc Miyashiro's wireframes.

F The user's company name (or, if possible, their logo) is shown. let nav more start i veden more start i ved start i ved start i ved start i ved start i ved start i ved start<br>Dødsfaller

G The left column is for sitewide navigation. Placeholder navigation is shown here for illustration purposes only.

E This user's last 10 searches are listed in this listbox. Selecting any of those listings and then clicking the Search button next to the listbox launches the same search and yields the results that are currently available.

Settings specified on the Setup tab apply to all treemaps for this particular user, which are overridden locally by settings the user specifies page by page for individual treemaps. If this user has locally overridden any given setting three times, the system presents a small dialog box pointing out that settings specified in the Setup tab apply to all treemaps (in case the user didn't realize that). **Welcome, Nates You last logged on July 17, 2008, at 10:41 a.m. 17, 2008, at 10:41 a.m. 17, 2008, at 10:41 a.m.** 

H The top row of tabs applies to the dashboards, so it appears only on dashboard pages. They are shortcuts to jump directly to a particular high-priority dashboard. The specific tabs shown here are place holders to indicate the idea. The currently active tab is highlighted.

K The title of this page (such as "[company name]'s CO2 Emissions") appears at the top of the second column, which is devoted to key metrics.

I The "By Groupings" tab would include whatever groupings are meaningful to this particular user, such as brands, subsidiaries, business units, product lines, suppliers, etc.

M Metrics in the key metrics column are grouped under appropriate subheads.

J The "Set up" tab is where the user specifies their preferences for such matters as which treemaps to include on the Overview Dashboard, which key metrics to include in the Overview Dashboard, how those metrics are grouped, units in which data appears, what data is included, what

goes into which hierarchies, what various metrics are called, etc.

One important setting to include on the Setup tab is to control the color scheme of treemaps. While there will be a default color scheme (such as red to green), keep in mind that one in 10 males is colorblind. There are many different flavors of color blindness, but red-green is the most common (both look like identical shades of gray). So we need to offer one or two alternate color schemes. For an example of this, see the legend for Smart Money's Map of the Market (http://www.smartmoney.com/map-of-the-market/).

> **name** *n* $\mathbf{R}$  **and**  $\mathbf{R}$  **are Details link that accompanies each treemap takes** the betally like that accompanies each treating takes<br>y the user to the highest-level dashboard that is devoted to the subject of that treemap. (Note that this link does not appear on lower-level pages.)

> > S A color key goes at the top of each treemap. Each treemap may have its own color key, different from other treemaps on this dashboard as appropriate to the data being presented. The color scheme and meaning of the colors may be changed in the Setup tab. Double-clicking the color key opens the Setup tab. (If the part of the Setup tab where this work is done might fall below the fold, then treat the color key as an anchor link so the user easily sees treemap setup widgets.)

If the user mouses over a sparkline or its label for 0.5 seconds, a flyout window (identical to the one spawned by becomed, a hyber white with a treemap) appears immediately mousing over a cell within a treemap) appears immediately adjacent to that sparkline, giving the full-size graph that the sparkline represents, including the labels and the values of its X and Y axes, and any additional details that are pertinent to that data. 7 kg per key metric 2

L Each item in the key metrics column begins with a sparkline showing the ups and downs of that metric over inc. The sinklened conduction is a date time. The rightmost endpoint of each sparkline is a dot.

Clicking a sparkline is the same as clicking the link be-

# side it.

N The first item listed in the key metrics column is the overall carbon footprint for the corporation. Because of its importance, it is highlighted.

O Each item in the key metrics column is a link that takes the user to the dashboard for that topic.

Q Each treemap has a name, preferably assigned to it by the user. Existing names can be changed in the Setup tab.

P We offer a default set of treemaps for the Overview Dashboard. The user may override that default set by specifying in the Setup tab which treemaps they want to see on their Overview Dashboard. As a convenience, a listbox accompanies each treemap, offering multiple options of data to display there. The system remembers any selection that the user makes in any listbox here, so that same dataset is represented by that treemap next time they come to this page. **Search:**

T Mousing over in a cell in any treemap brings up a flyout window of details (see example in Dashboard Level 2 wireframe). Clicking or double-clicking any cell takes the user to the highest-level dashboard that deals with the subject of that cell. The user may also navigate from links within the details flyout.

U If the metrics in any grouping in the key metrics column **n**<br>are parts of a single total (for example, products that are in- $\frac{dy}{dx}$  cluded in the total for all products, or specific facilities that are included in the total for all facilities), then the first item in the grouping shows that total and is bold. This should typically be the case, but there may be exceptions, in which case that item would be treated the same as the others. rts of a single total (for example, products that are in-

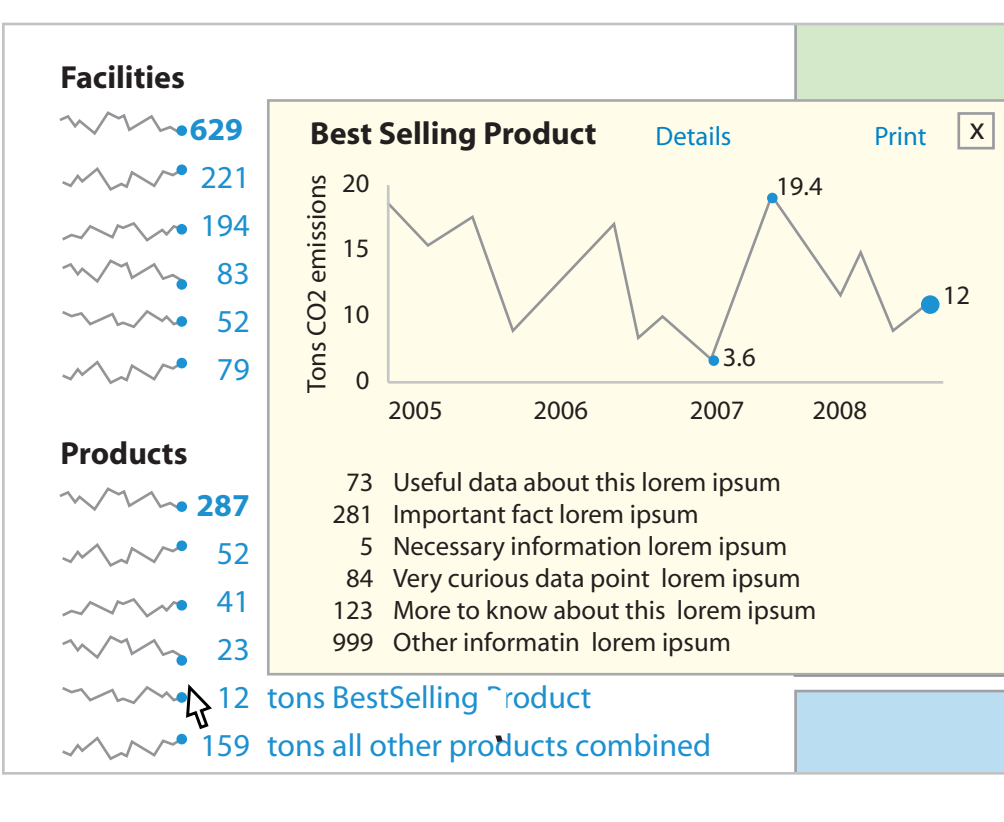

\$6 Cap & trade, *Chicago, July 25*

**Welcome, Nate** You last logged on July 17, 2008, at 10:41 a.m.

**Company >** A Ref **Tra** Usag Left i Left na Additional Even more

# **LoremIpsum, Inc.**

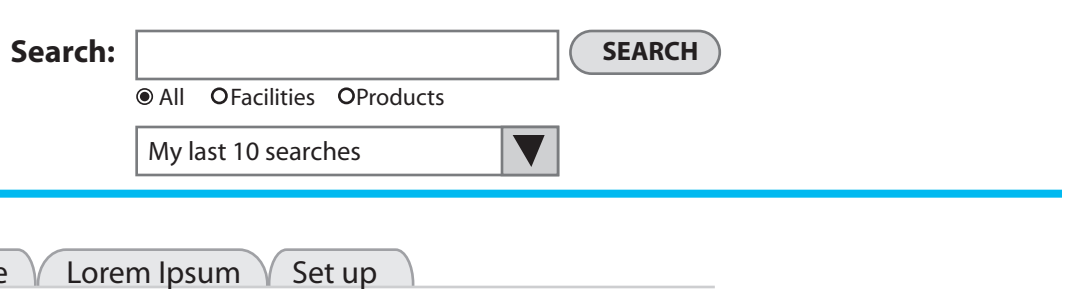

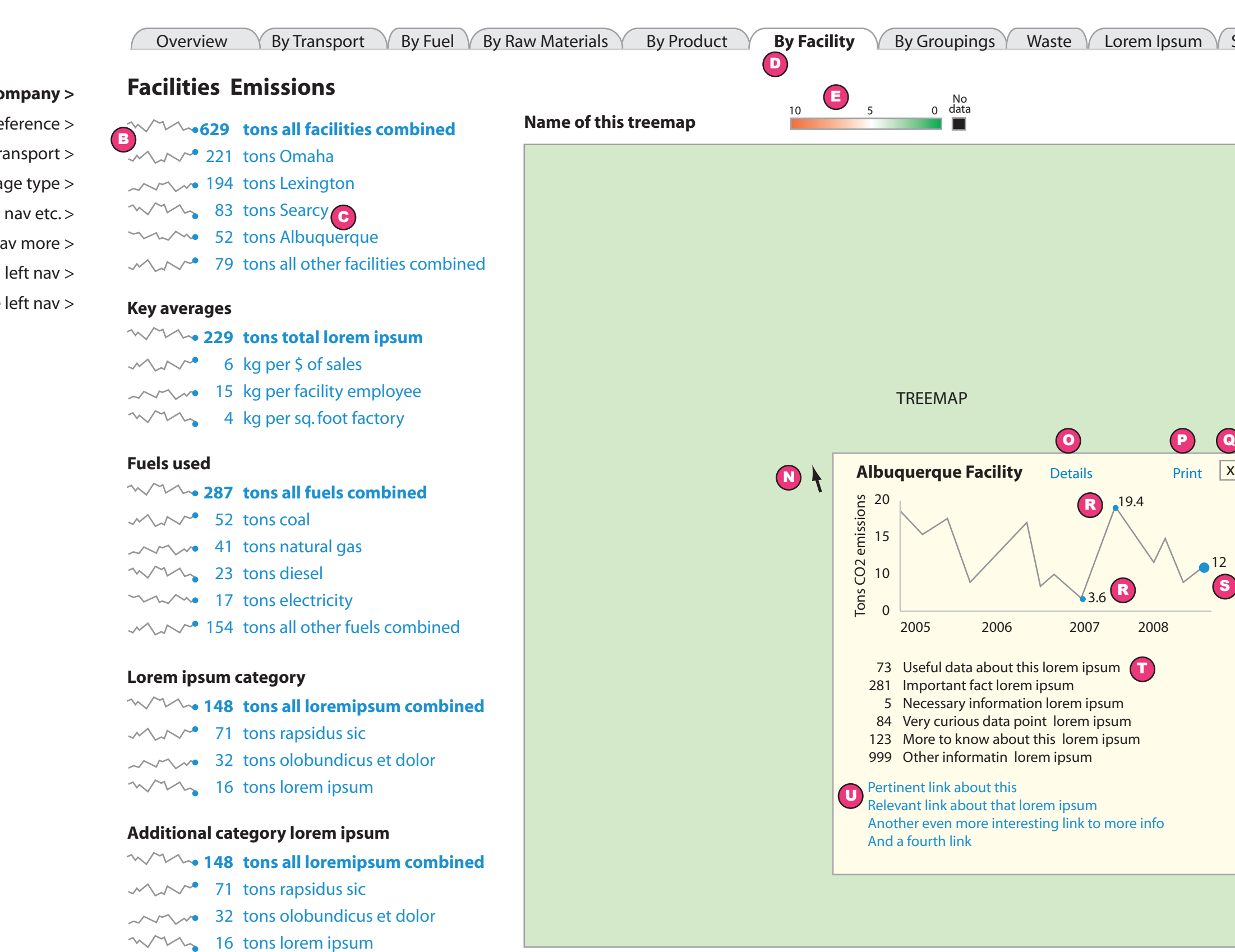

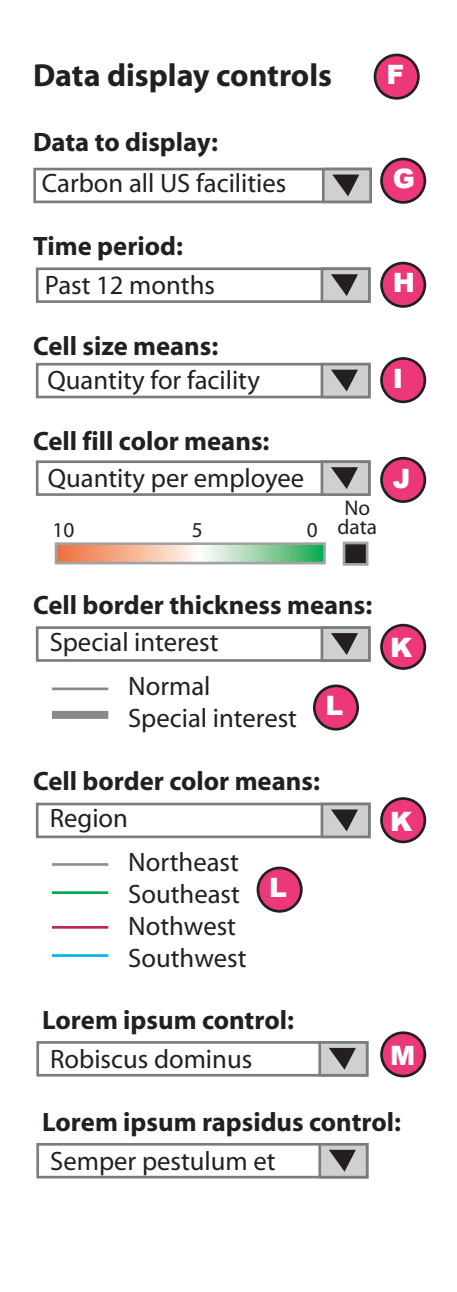

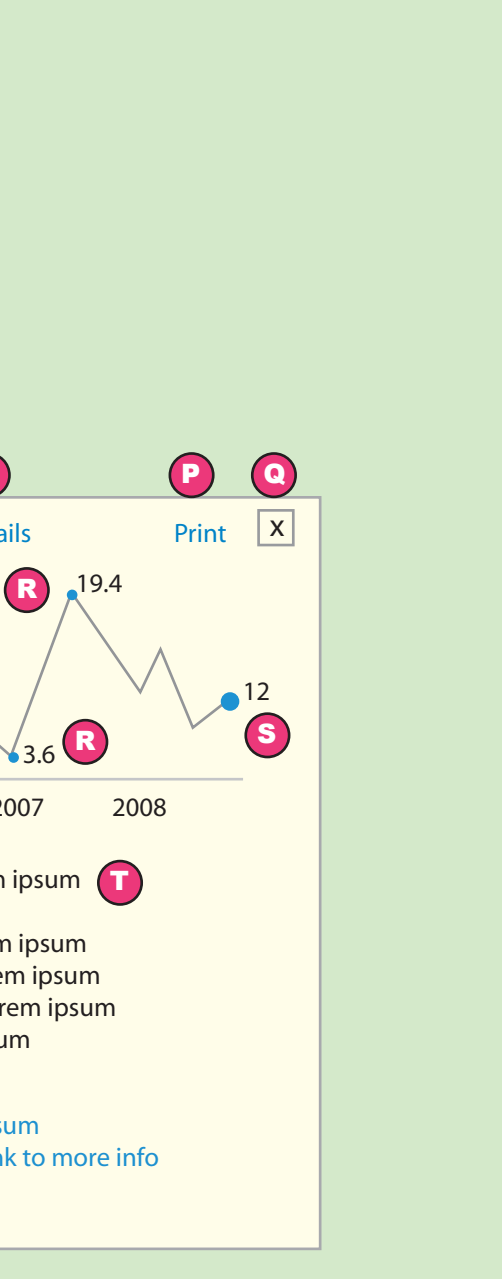

# **Specific (lower-level) dashboard (example)**

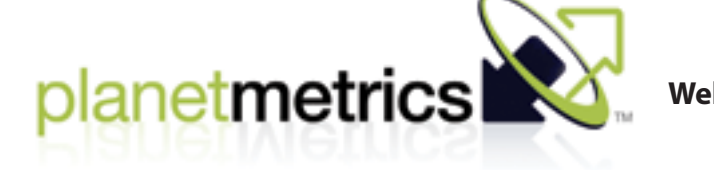

### *Description*

This mockup is the template for dashboards below the Overview level. It differs from the Overview dashboard in the following ways:

• Whereas the Overview dashboard has multiple treemaps, lower-level dashboards have only one treemap.

• Lower-level pages have a full set of data display controls.

• Lower-level pages omit the Details link that accompanies each treemap on the Overview Dashboard.

All specific information shown on this mockup is for illustration purposes only.

### *Specifications*

A The left column is for sitewide navigation. Placeholder navigation is shown here.

B Since no number is meaningful except in relation to some other number(s), each number in the key metrics column is preceded by a sparkline. The rightmost endpoint of each sparkline is a dot.

D The tab for the current dashboard (or its parent, as the case may be) is highlighted as the active tab.

F The data display controls can apply to only one treemap at a time, which is why the full set of controls appears only on pages that have a single treemap.

 If the user mouses over a sparkline for 0.5 seconds, a flyout window (identical to the one spawned by mousing over a cell within a treemap) appears immediately adjacent to that sparkline, giving the full-size graph that the sparkline represents, including the labels and the values of its X and Y axes, and any additional details that are pertinent to that data.

 Clicking a sparkline is the same as clicking the link beside it.

C Each item in the key metrics column is a link that leads to a lower-level dashboard that gives details about that particular metric. Clicking the sparkline that precedes each item has the same effect.

The user is able to control the meaning of the treemap display by using the listboxes shown here. Cell size refers to how big each unit within the treemap is. Each treemap will have some default meaning for cell size, along with some number of alternate meanings to offer.

E The color key for the current treemap appears immediately above the treemap. Note that the data represented by the various colors differs according to the data being shown, so the numbers above the key may vary from treemap to treemap.

 Note that there are no action buttons accompanying any of these listboxes. Making a selection in each listbox effects the change immediately.

G Each dashboard at each level will have some default set of data to display and some number of alternate data sets. So the options listed in the "Data to display" listbox will vary from dashboard to dashboard.

H The time period options to be offered are TBD, but would presumably be along the lines of: Past 3 months Past 6 months Past 9 months Past 12 months Past 2 years Past 5 years

N If the user mouses over any cell in the treemap for least 0.5 seconds, a flyout window appears immediately adjacent to that cell, containing whatever details we have to offer about the thing represented by that cell. This mockup shows one kind of chart that might be offered, but the visual representation of data may come in any form appropriate to the data.

J Each treemap will have some default meaning for the color treatment of cells, along with some number of alternate meanings to offer.

> T The 5-10 most important pieces of data we have about this particular unit is presented below whenever graph we have.

 Note that the color key appears immediately below the Cell fill color listbox, with the numbers appropriate for that meaning (e.g., percentages, absolute numbers ranging from X to Y, dollar amounts, etc.)

K At this point, it is not known whether any treemap software will enable us to control the borders around cells (in addition to the standard dimensions of cell size and fill color). But if we can, border thickness and color can convey two additional dimensions of meaning with each cell.

 For example, a user might be able to identify certain idiosyncratically chosen units of information (such as a particular factory, a particular supplier, a particular ingredient, etc.) as being of special interest to himself; borders of the cells representing those units might then appear thicker than normal cell borders to call a little more attention to themselves. Other possible meanings that could be conveyed via border characteristics include which ones are:

- in/out of compliance
- over/on/under budget
- the purview of this or that executive
- associated with this or that region, brand, or subsidiary
- acquisitions subsequent to some important event
- powered by this fuel or that fuel

L If we can control border characteristics, the border characteristics listboxes would be immediately followed by a key explaining what each variation of that characteristic means. It would be desirable to repeat these keys above the treemap, alongside the color key.

M There may or may not be some number of additional data display controls, as needed and appropriate to the data at hand.

O Clicking the Details link loads the dashboard specific to the unit represented by the selected treemap cell, in this case the Albuquerque Facility.

 Once the user drills down far enough, eventually there will be no deeper level of detail to go to. At that point, the Details link is omitted.

P Clicking the Print link launches a standard procedure to print this details popup.

Q The details flyout can be closed by either mousing away from the cell for at least 0.5 seconds or by clicking the close box.

R The highest and lowest points on the graph are each marked with a dot, and the value represented is shown immediately adjacent to the dot.

S The current (or most recent) value is marked with a larger dot, and its value is shown immediately adjacent to the dot.

U There may be any number of links, each leading to some page/dashboard pertinent to this data.